#### "Проектируем открытку" т Гайд  $8<sup>4</sup>$ Д н  $^{\prime}$ С с вені <sup>и</sup>к й у Г арственны,  $B_{\Theta_{\scriptstyle{\bigwedge}}^{\scriptstyle{\bigwedge}}}$ и о е  $\lambda_{\rm f}$  $\breve{\mathcal{N}}$  $\leftarrow$  $H_{\rm I}$  $4<sub>1</sub>$ metal de la proprietation de la proprietation de la proprietation de la proprietation de la proprietation de la е  $\overline{e}$ с  $\sum_{i}$

АВТОРЫ: Горобец Е.Э., КРАЕВА А.А., Лукоянова Е.А.

# **Здравствуйте, ребята!**

Рассмотрите процесс создания красивой открытки к международному женскому дню. По предложенному алгоритму вы сможете сделать

## открытку на любой праздник.

**Данный урок адресован ученикам, которые смогут на примере проектирования открытки познакомиться с большими возможностями программы Corel Draw.**

**Для начала знакомства с программой найдите на компьютере иконку приложения и откройте:**

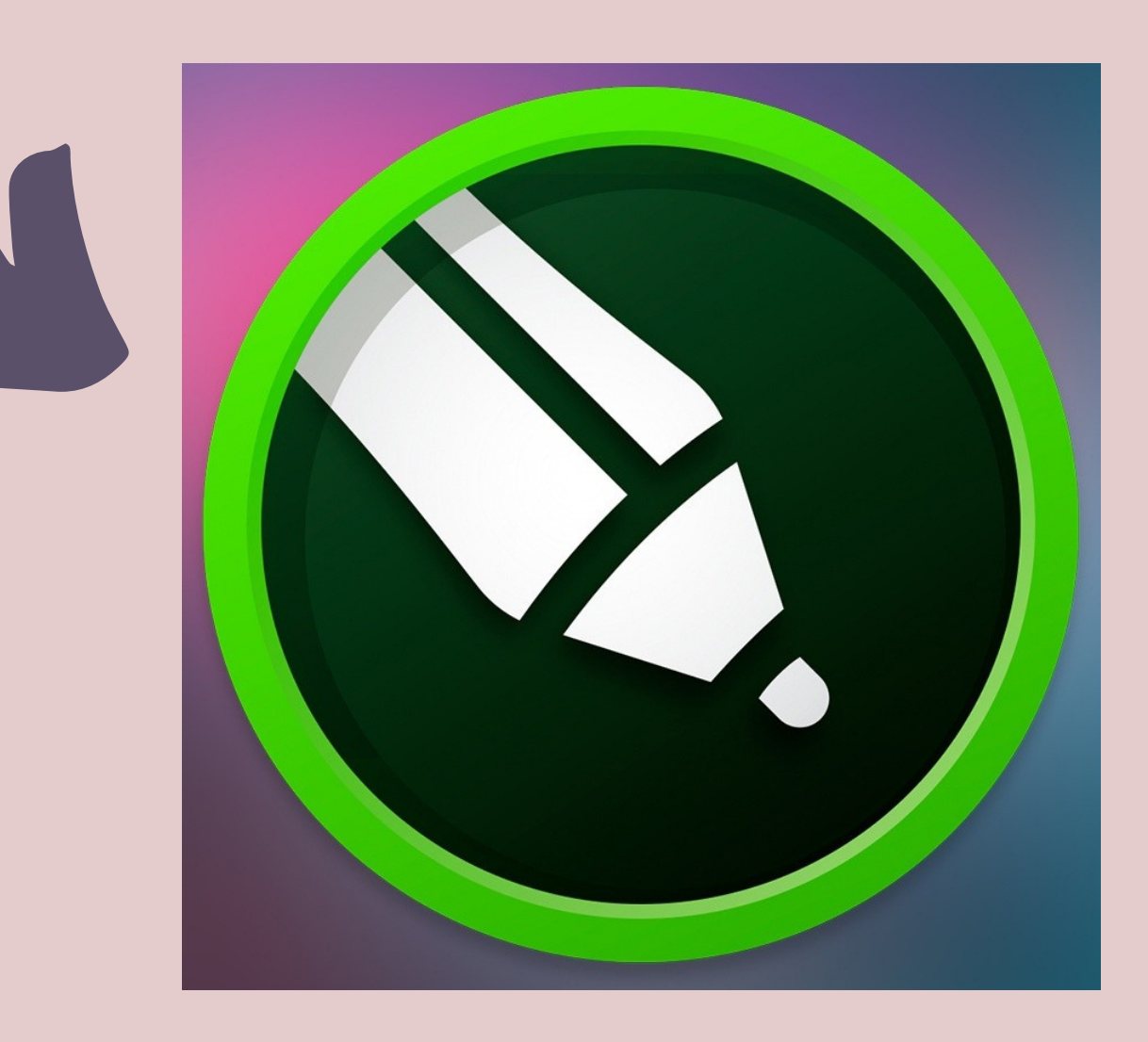

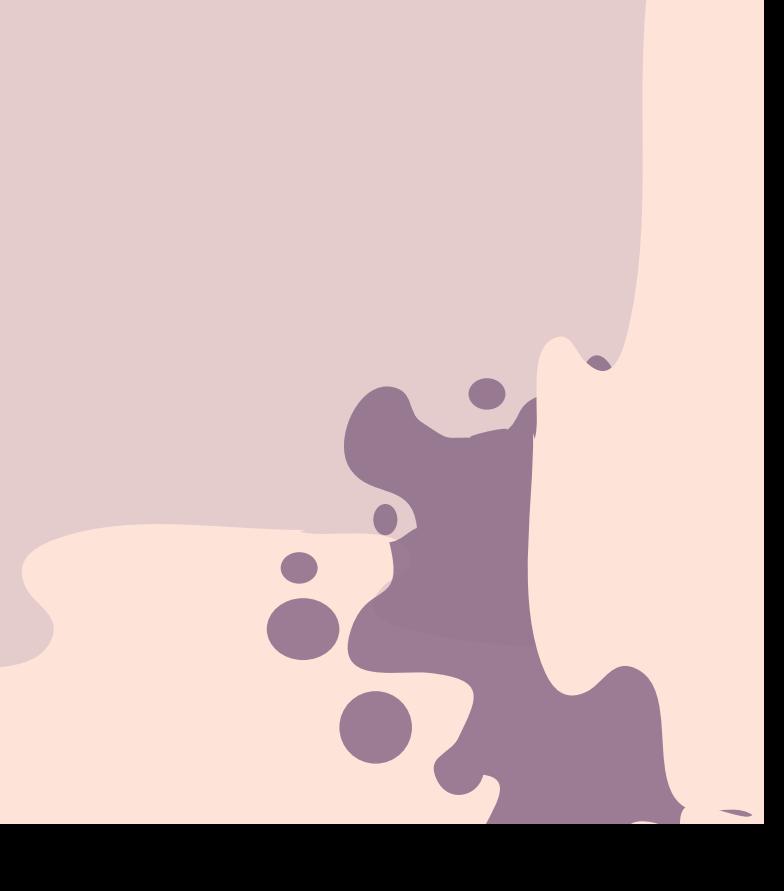

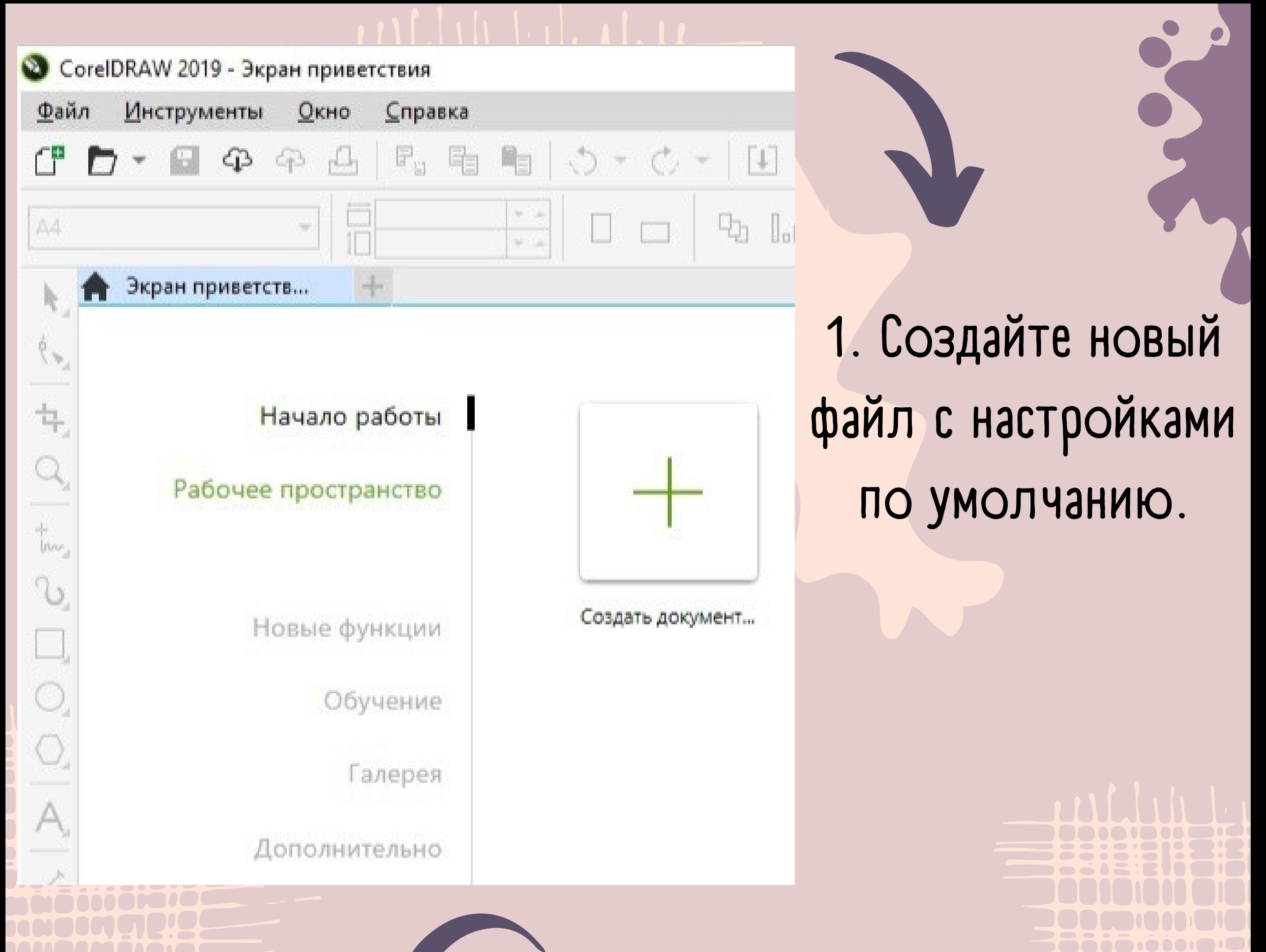

**2. Присвойте проекту имя «Проект открытки» . Размер листа оставьте «А4» . Цветовую схему поменяйте на «RGB» . Нажмите «ОК» .**

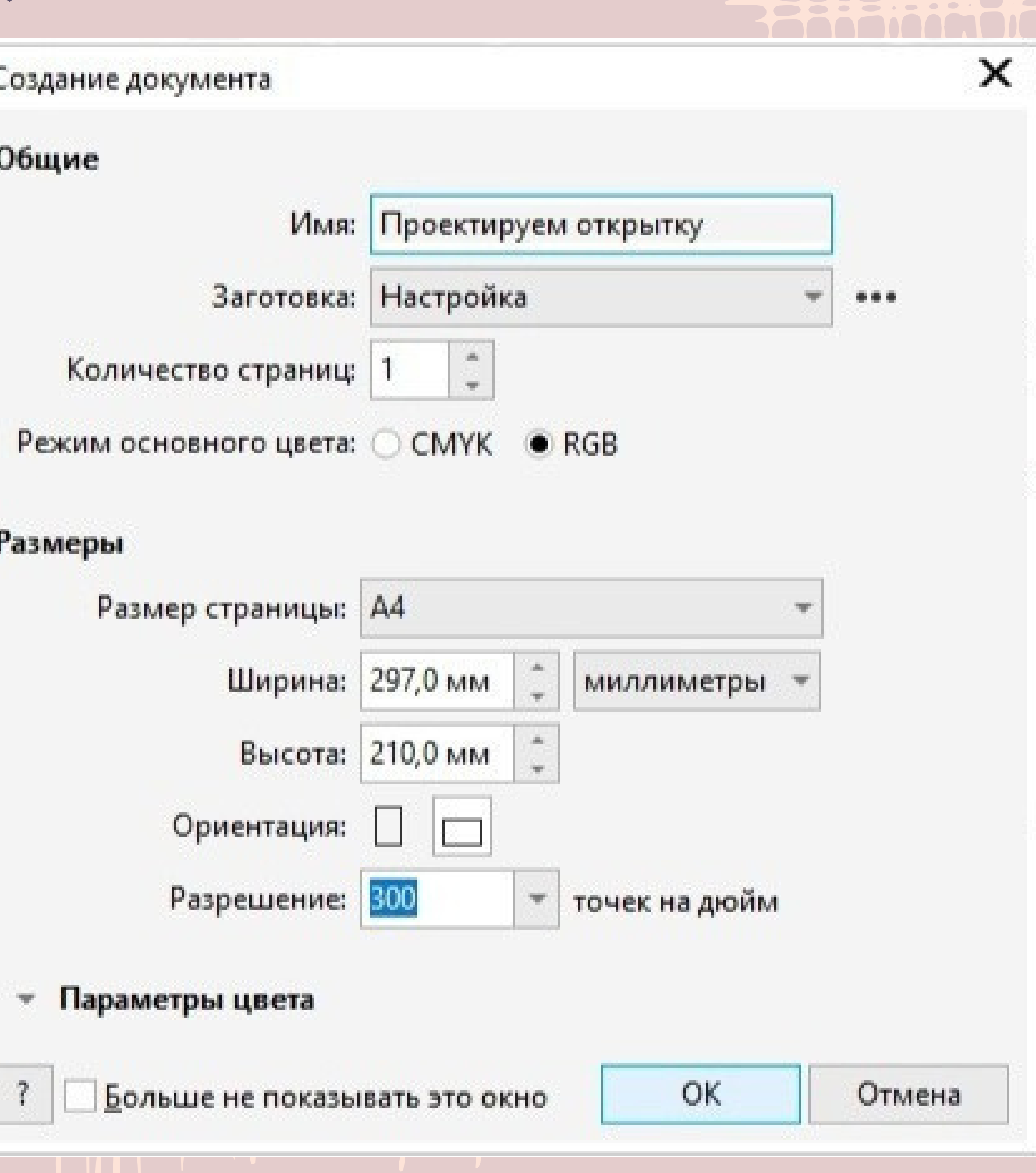

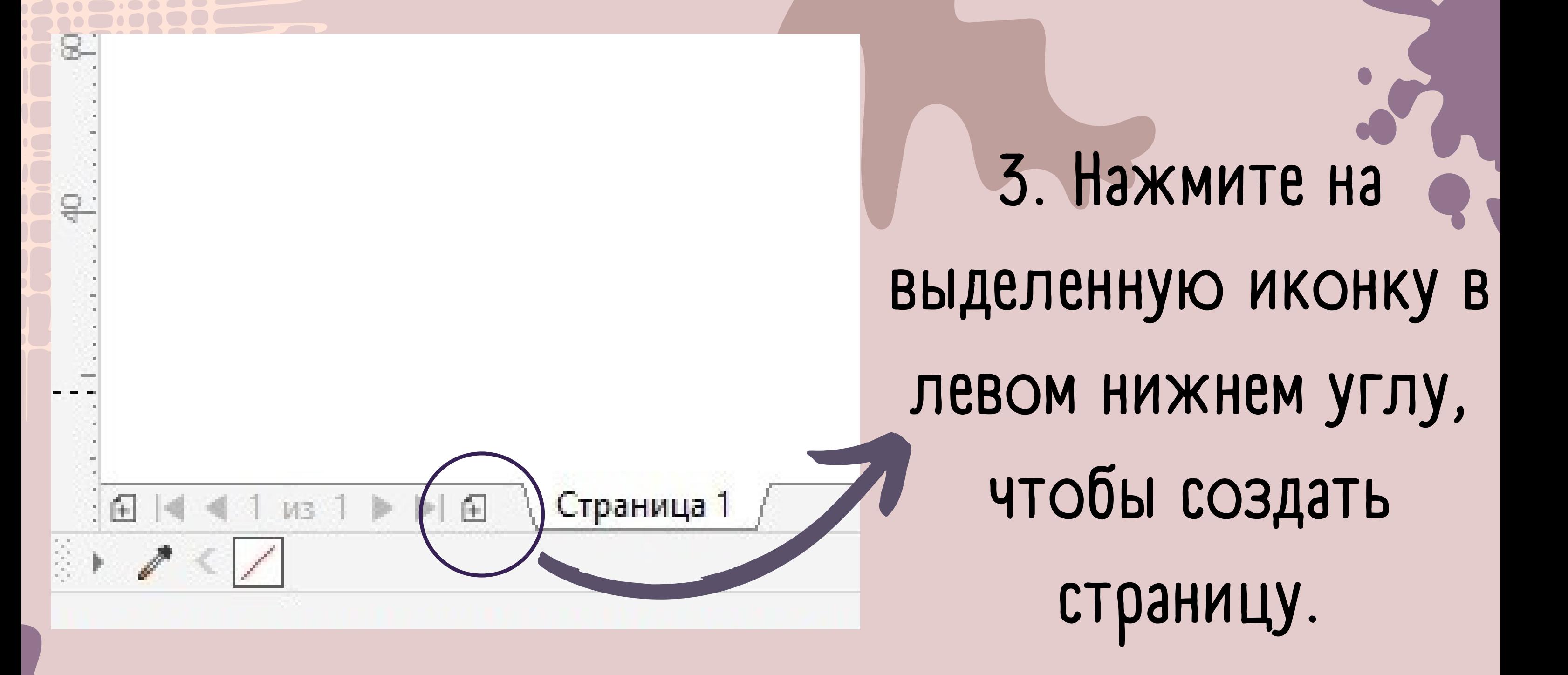

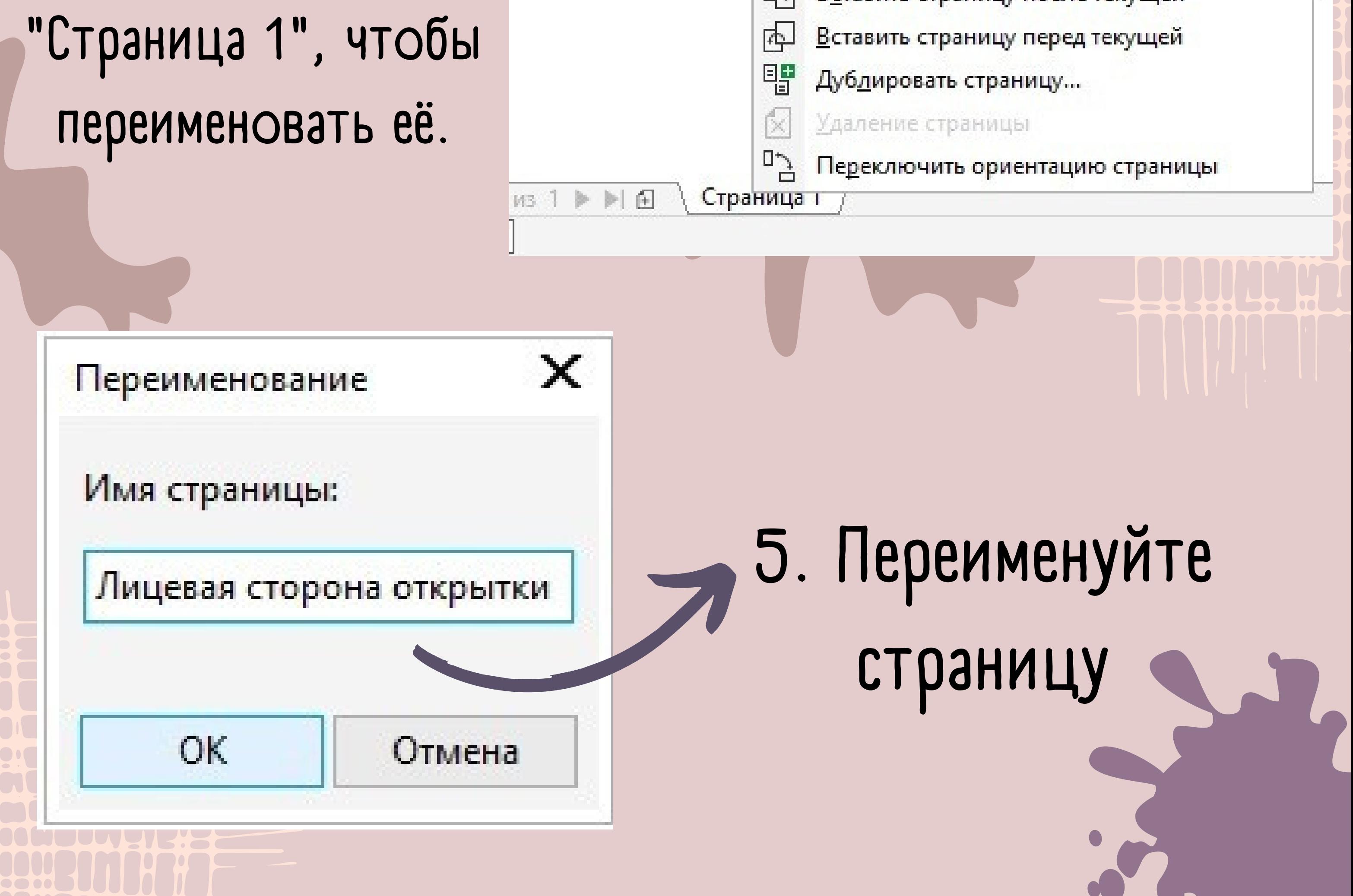

**4. Правой кнопкой мыши нажмите на**

<u>П</u>∮реименовать страницу…

18<u>с</u>тавить страницу после текущей

**8. Далее необходимо разделить страницу на две равные части нарисовав ещё две фигуры. Для этого вспользуйтесь инструментом «Прямоугольник» . В итоге получится костяк лицевой и задней части будущей открытки.**

 $\omega$ 

 $\frac{1}{2}$ 

Прямоугольник (F6)

рисования.

Рисовать квадраты и прямоугольники с

помощью перетаскивания в окне

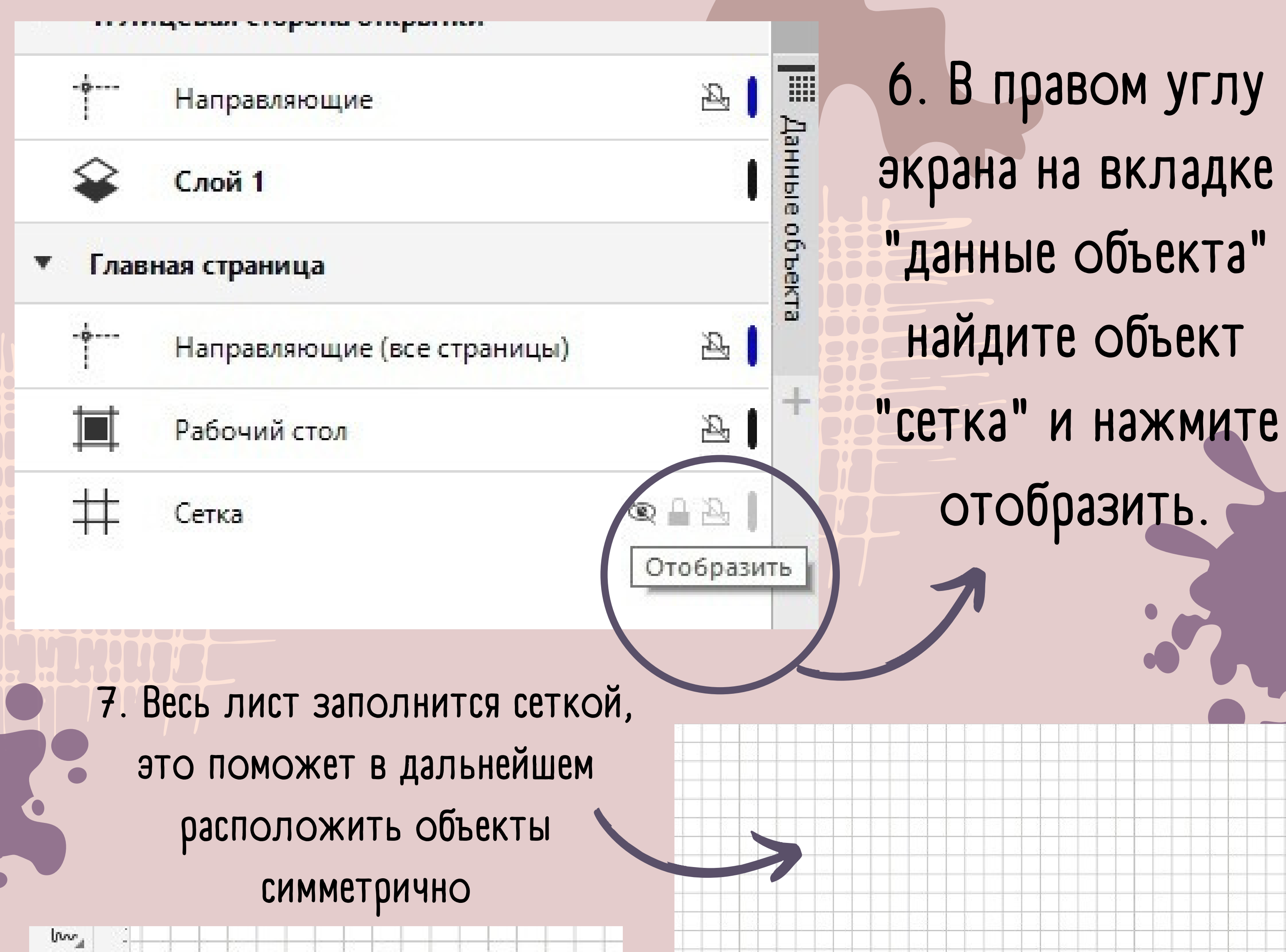

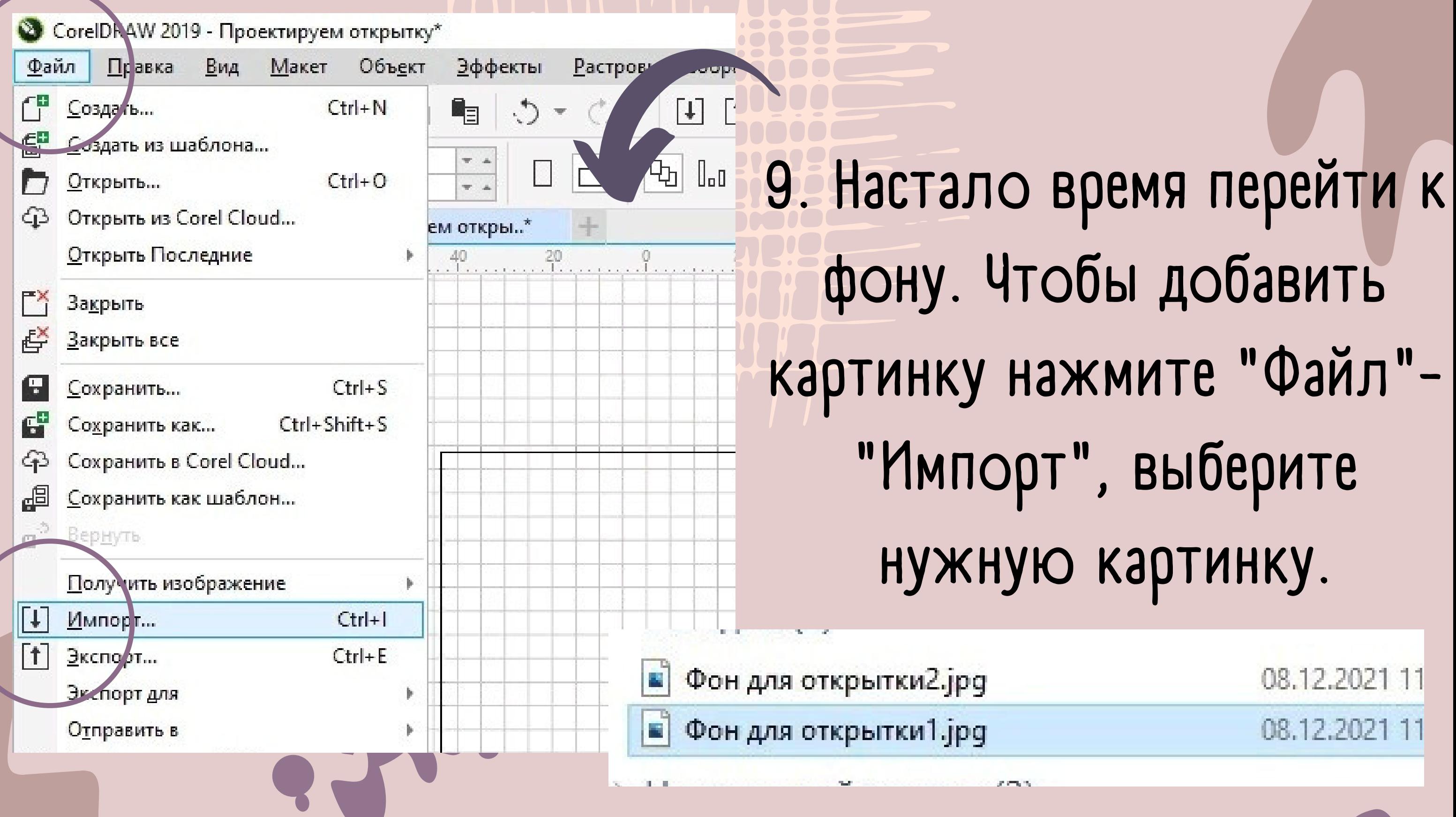

**10. Вставьте фон и растяните картинку по разметке. Фасад открытки готов.**

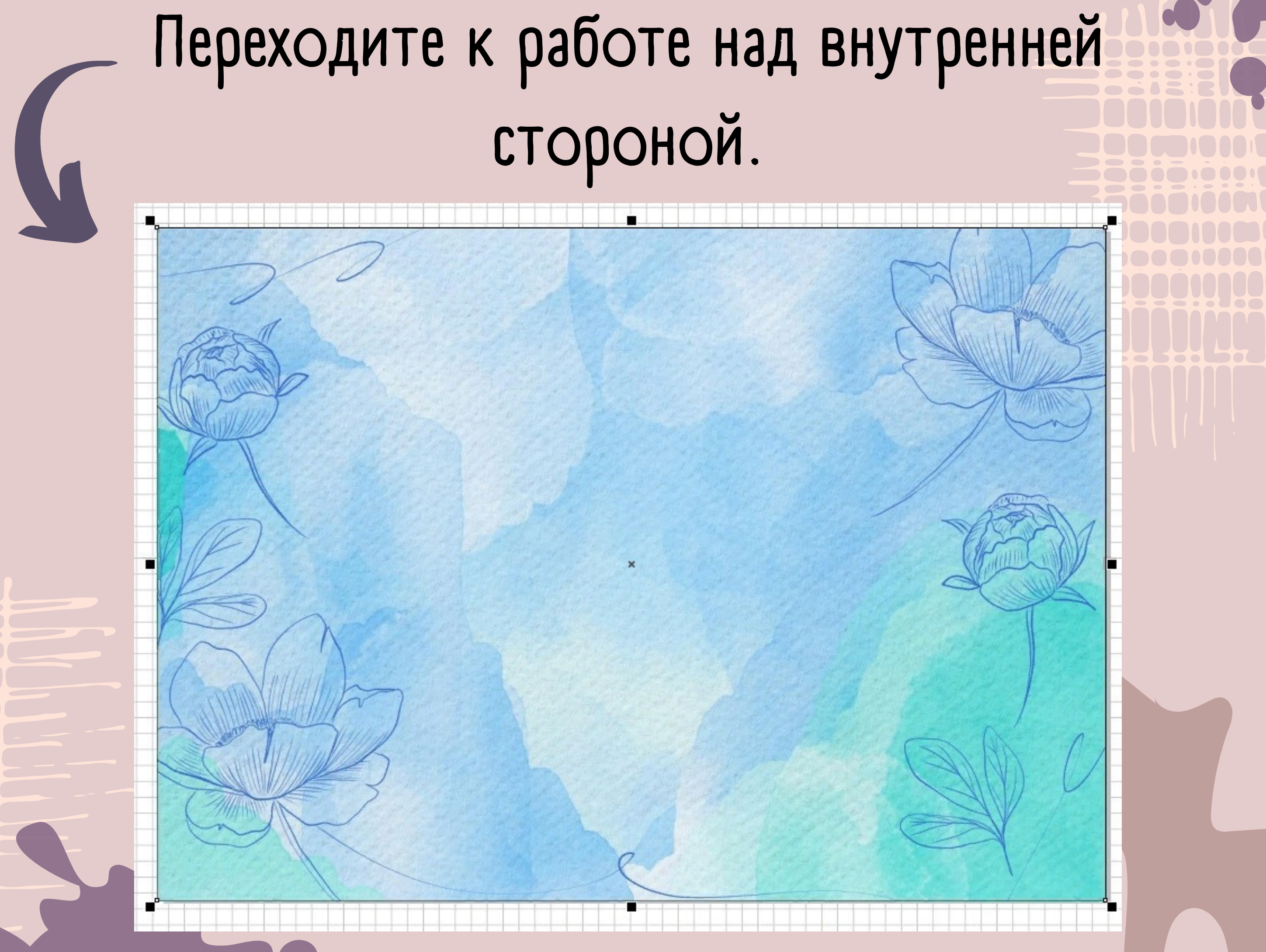

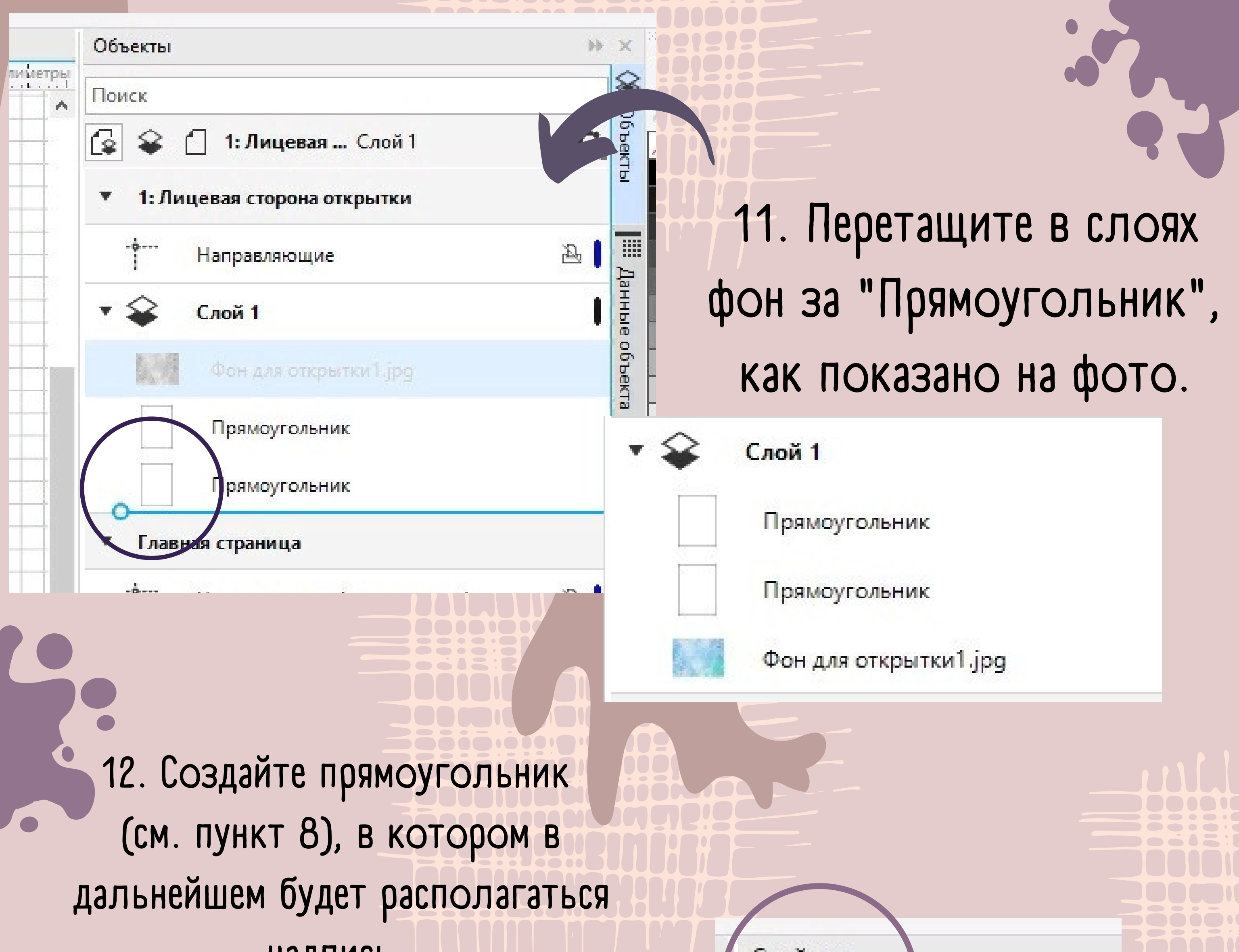

#### **надпись. Выберите инструмент "Прозрачность" и наложите его на фигуру. Режим слияния - мягкое освещение.**

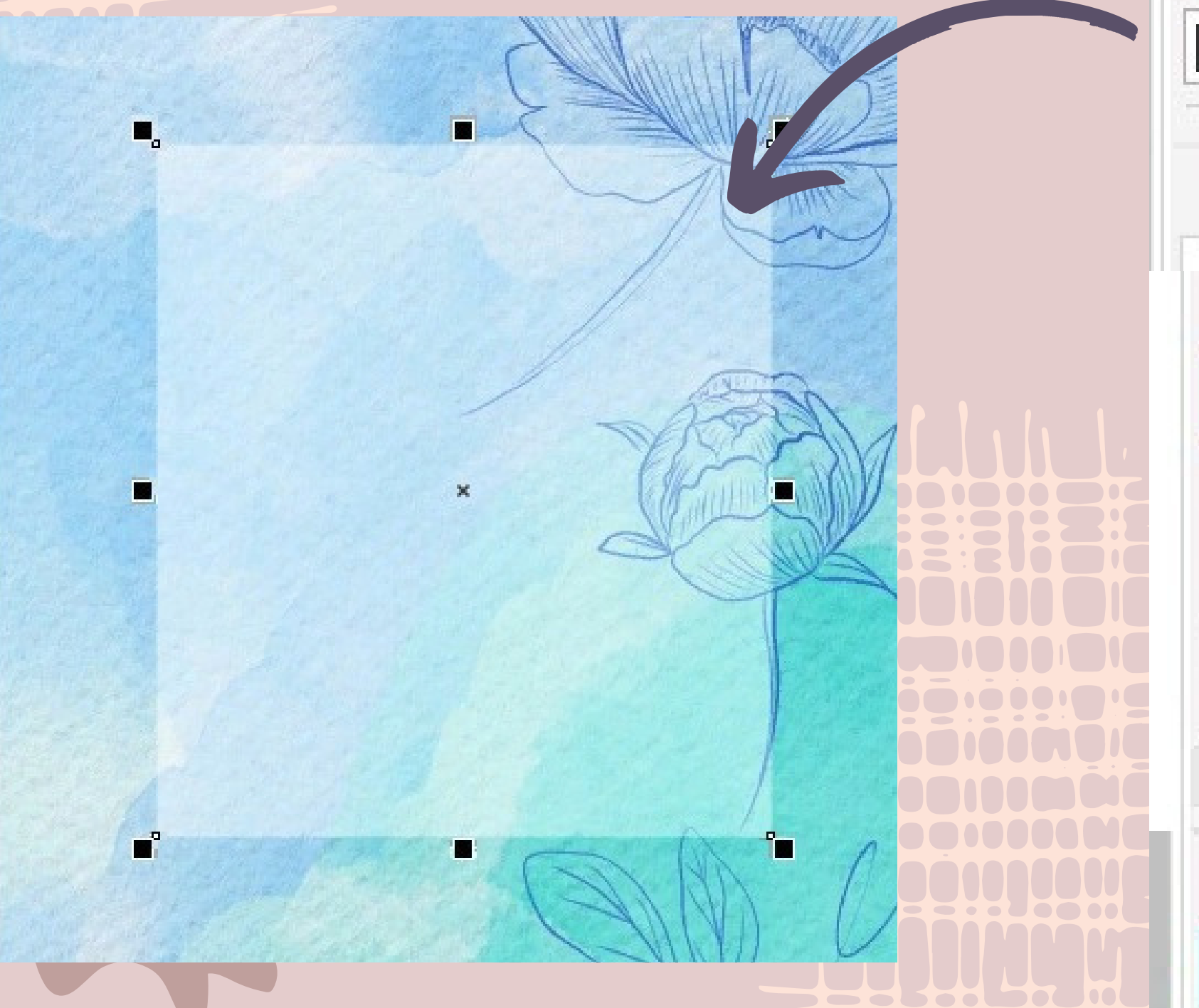

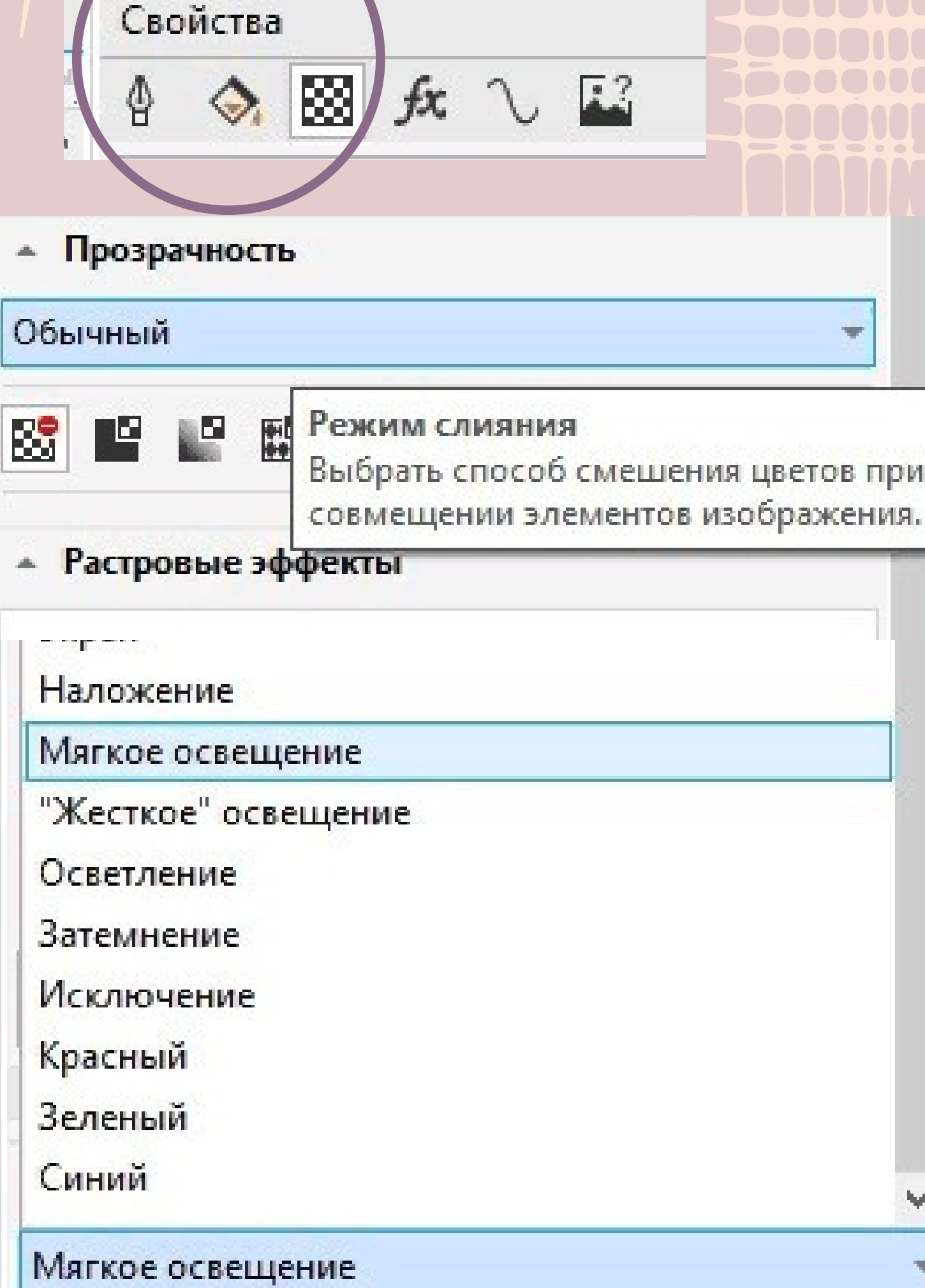

Свойства  $\blacksquare$ етры  $\diamond$   $\boxtimes$  $f x$  $\mathbf{L}^2$ ∯ - Абрис  $2,0 n$ пункты ¥ Предельный угол стыка: 5,0 Углы:  $F$   $F$   $F$  $/y$  se.  $\mathbf{c}_{\mathbf{r}}$ Концы линий: = Положение: n Стрелки **13. Для создания рамки расположите прямоугольник** Общие атрибуты **большего размера. В разделе** Каллиграфическое **"Свойства" уберите заливку**  $-$  100  $\sqrt{a}$  0.0

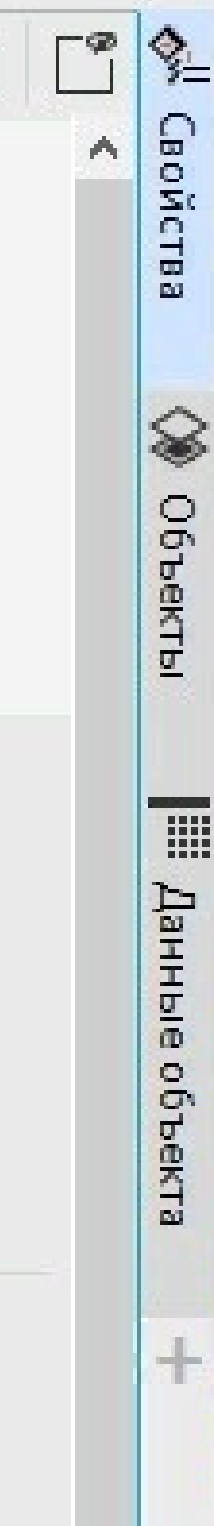

N X

冚

 $\frac{a}{\pi}$ 

 $\overline{\mathbf{u}}$ 

**C** 

 $\frac{1}{2}$ 

 $\Delta \phi$ 

 $\circlearrowright$ 

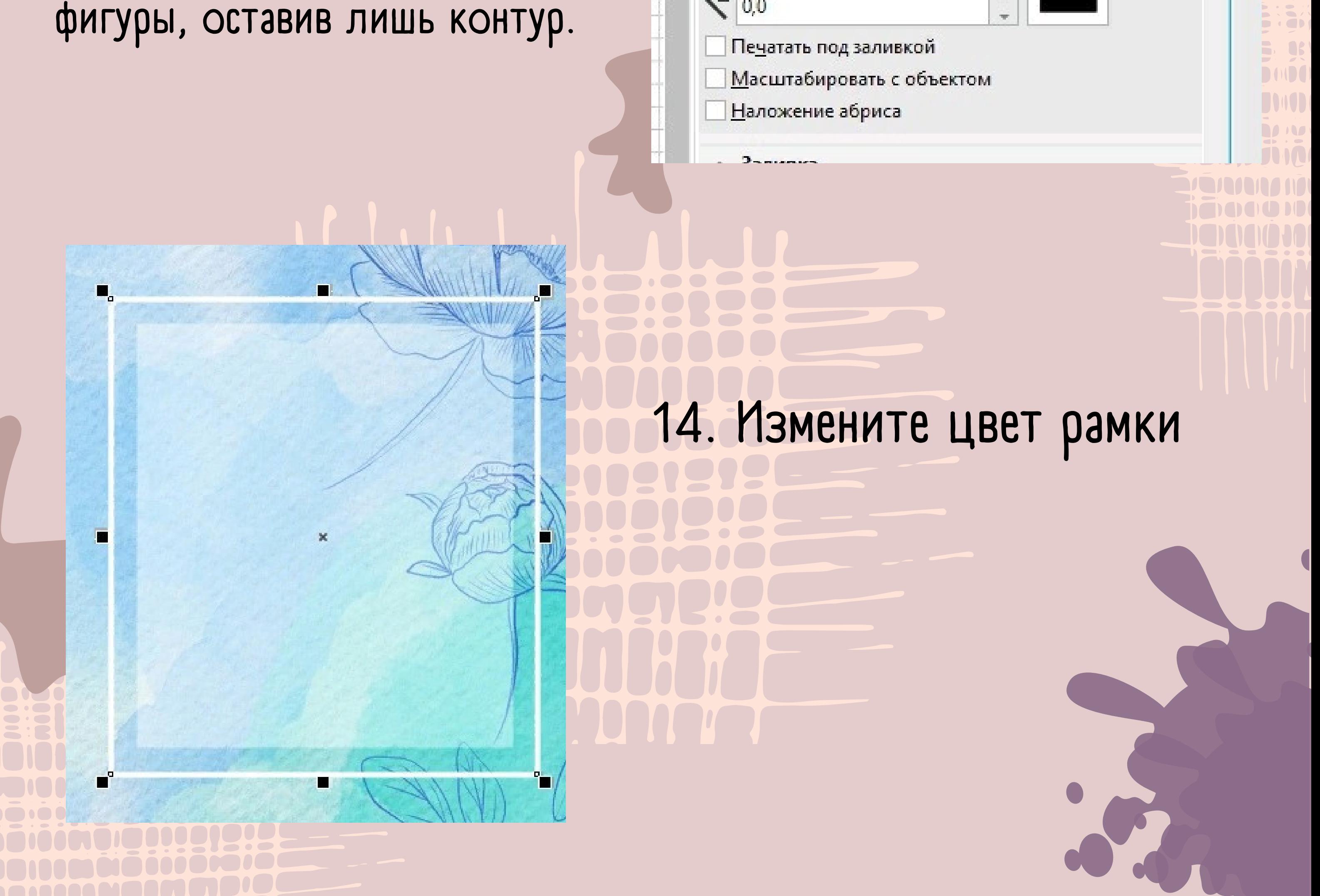

**15. Чтобы добавить текст, выберите кнопку "текст" с левой стороны экрана в инструментах, а затем выделите область для его создания. Можно изменить шрифт и высоту букв, нажав на соответствующие кнопки**

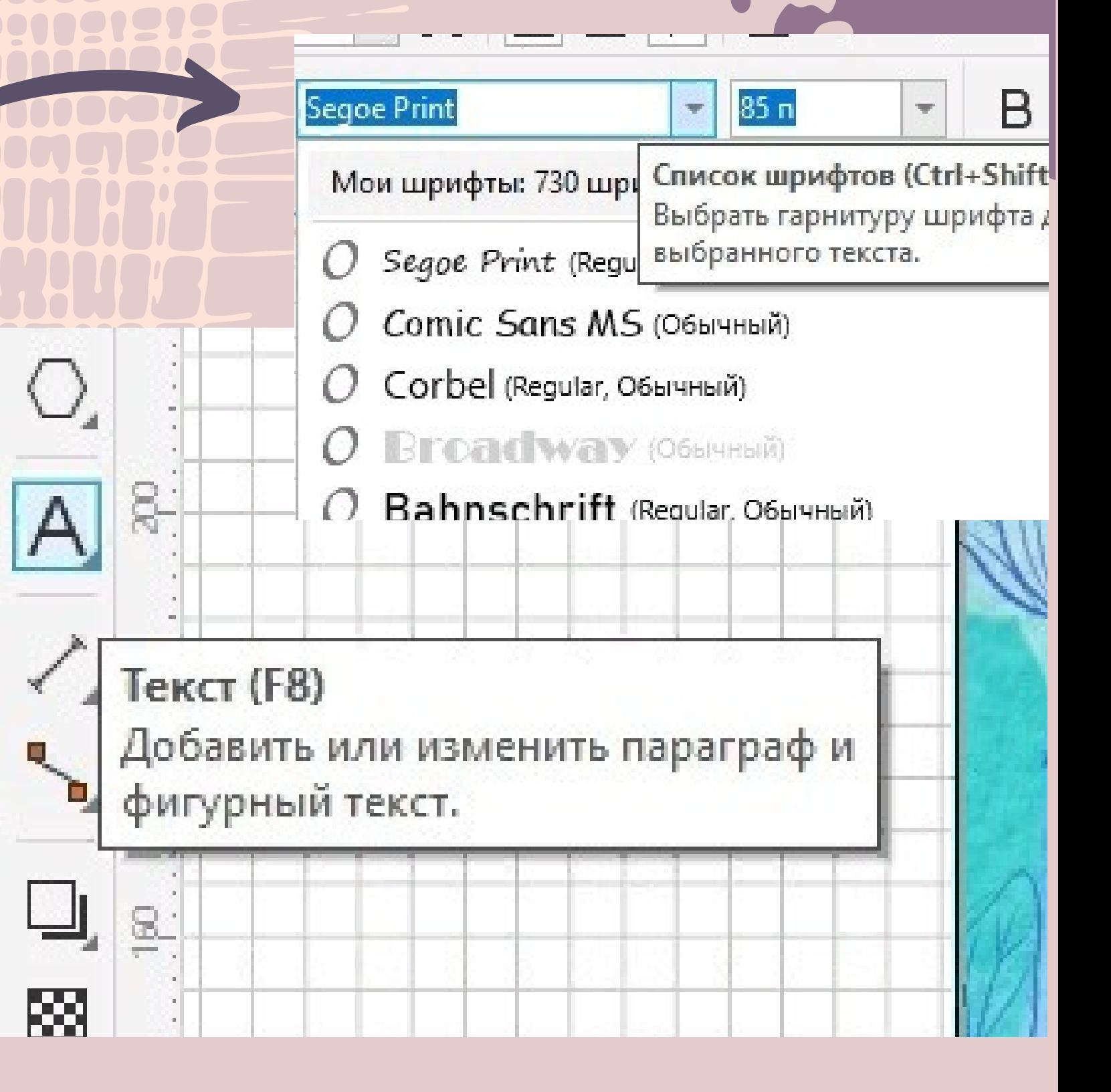

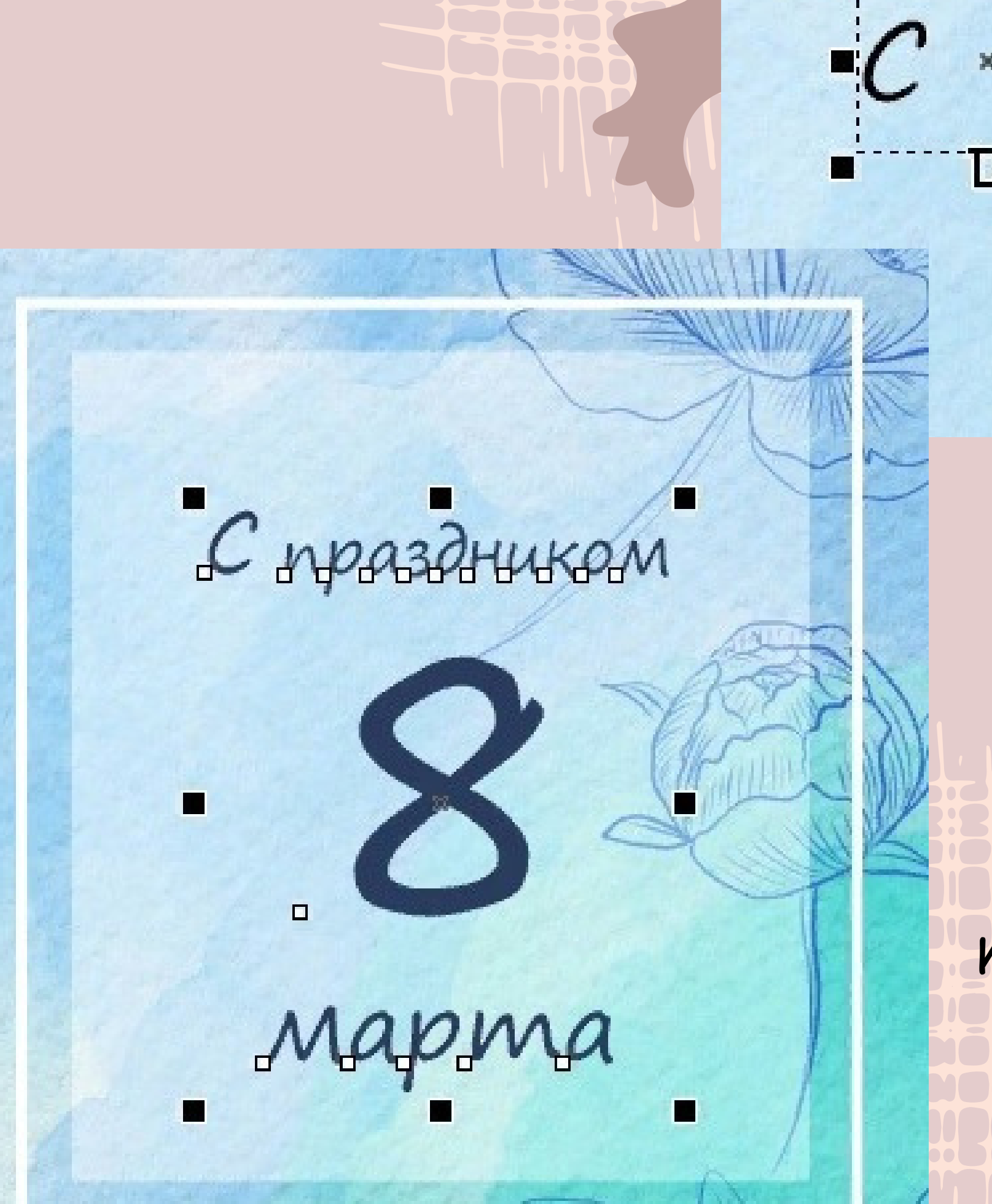

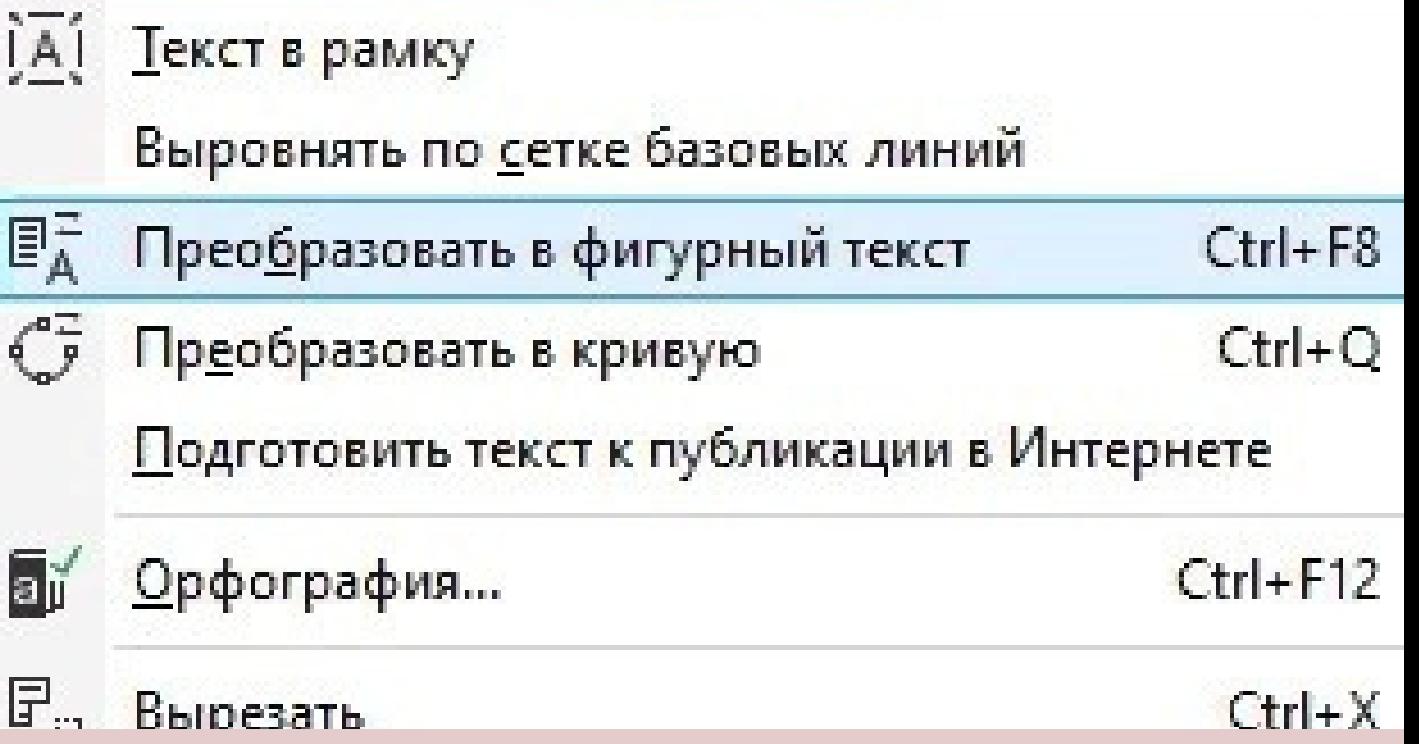

**16. Преобразуйте текст в фигурный. Это необходимо для того, чтобы вы смогли применять различные способы изменения стиля отдельных букв.**

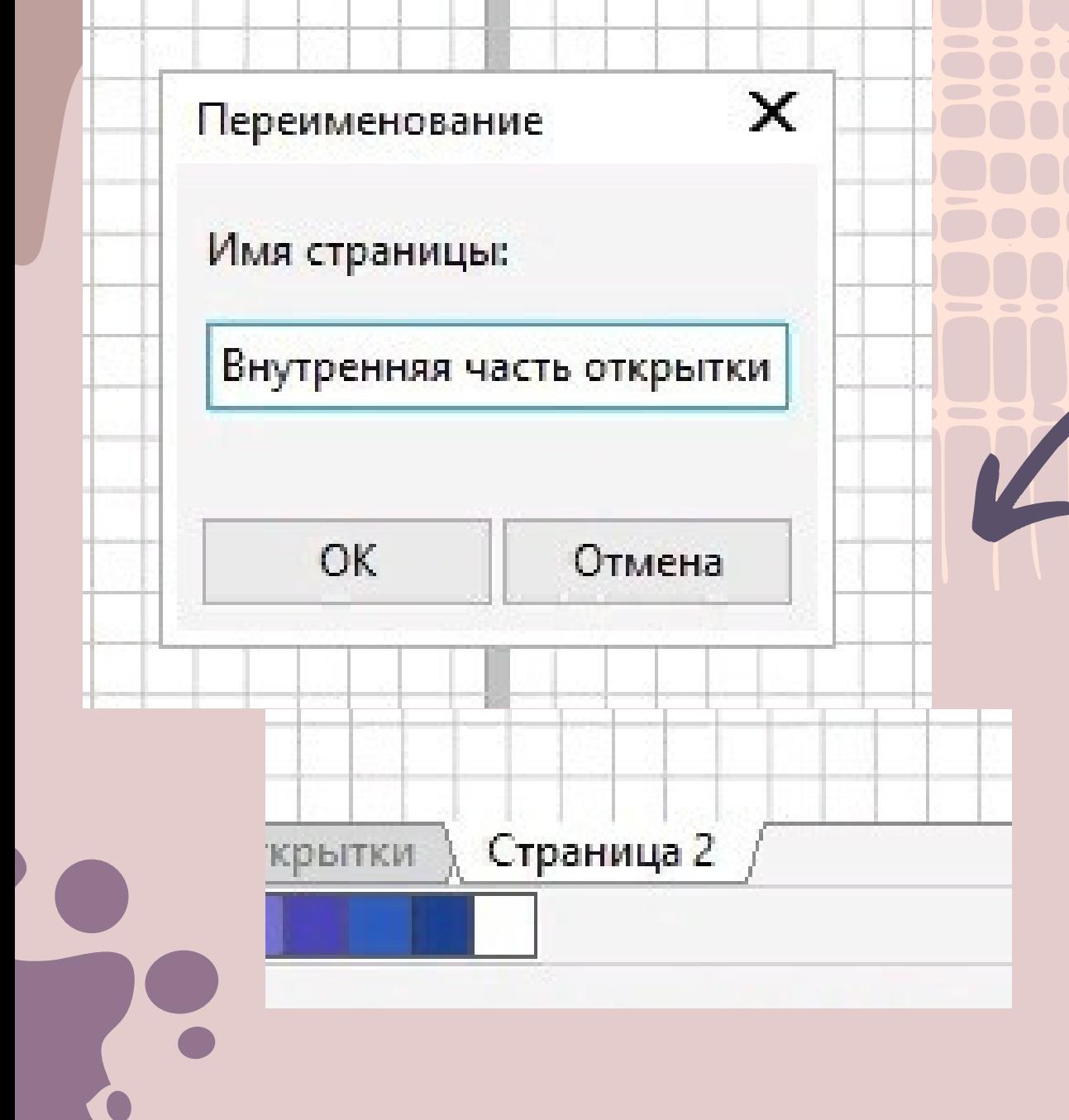

**18. Выделите на правой панели прямоугольники, затем перенесите их на 2 страницу. Затем перенесите из директории с дополнительными**

### **материалами в рабочую область второй фон.**

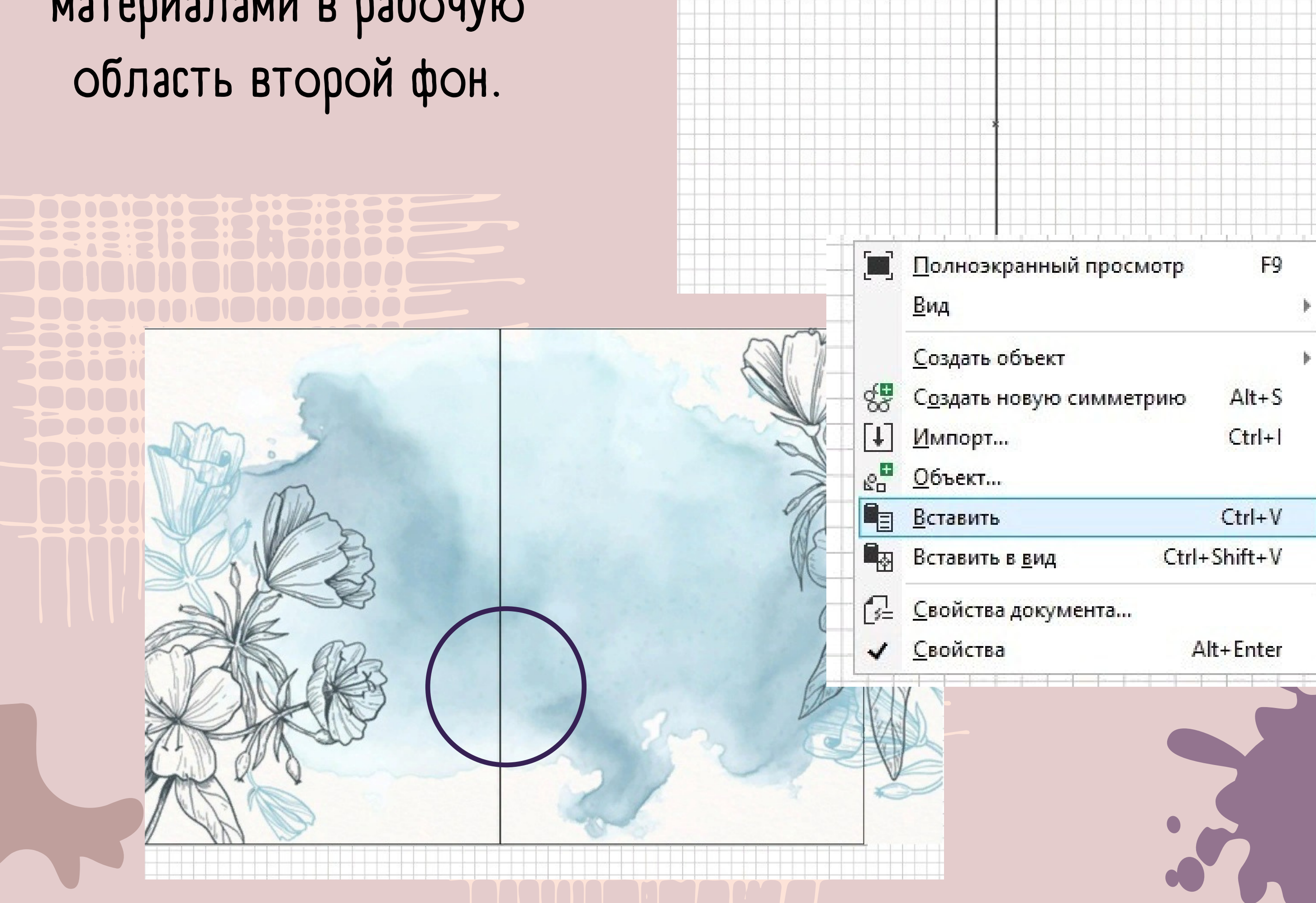

## **17. Создайте вторую страницу, а затем переименуйте ее.**

**20. Вставьте заранее подготовленное поздравление, Выровняйте его по центру прямоугольника. В верхней части подпишите, кому адресована данная открытка. А в нижней**

## **части можно добавить подпись.**

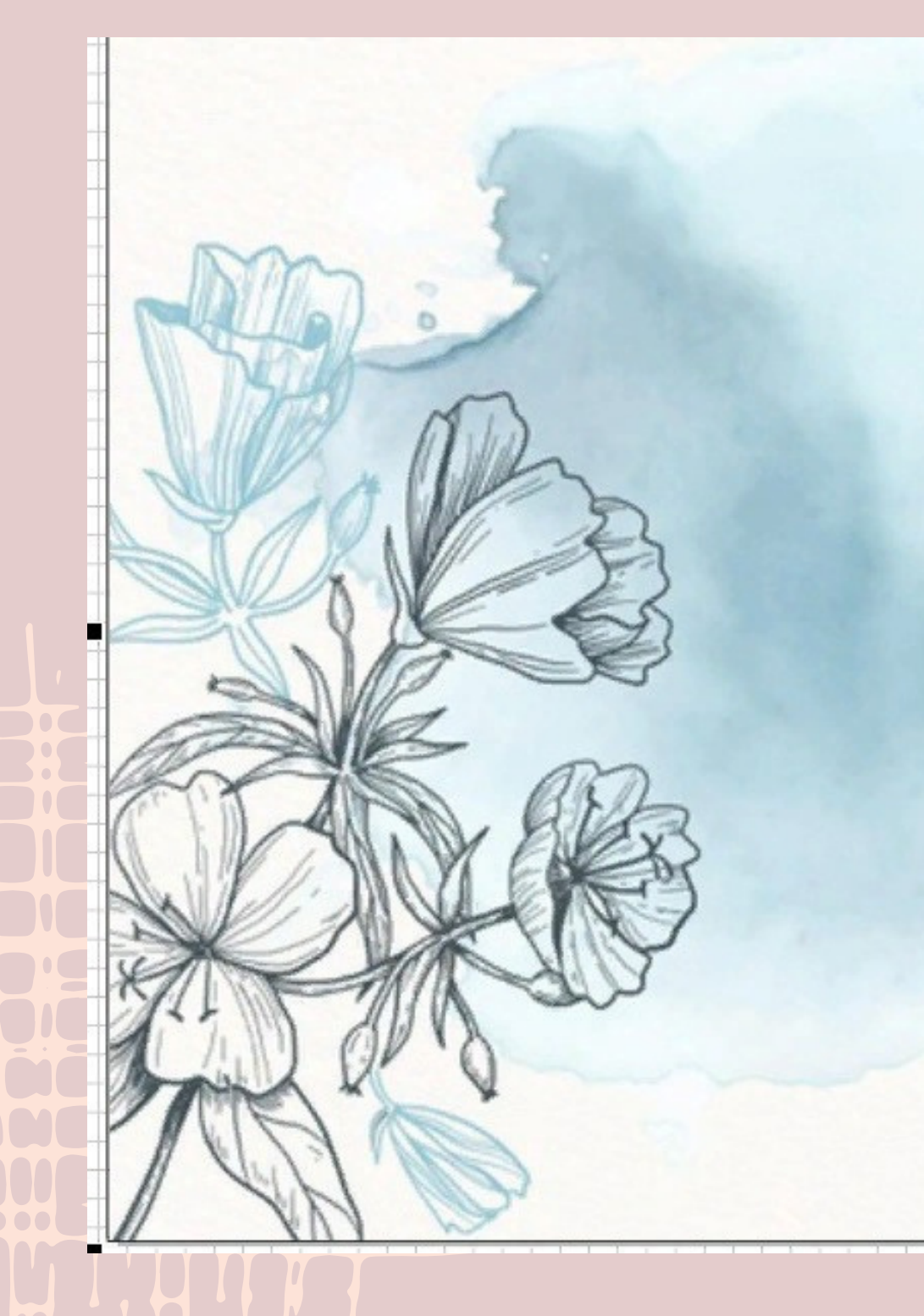

#### Любимая мама!

Пускай живет весна в душе, Пусть в сердце радость расцветает, От зимн й спячки ведь уже Весна весь мир освобвждает!

Желаю жить, любить, мечтать И каждым мигом наслаждаться, Как солнце яркое, сиять И лучезарно улыбаться!

## **19. Повторите пункт 12**

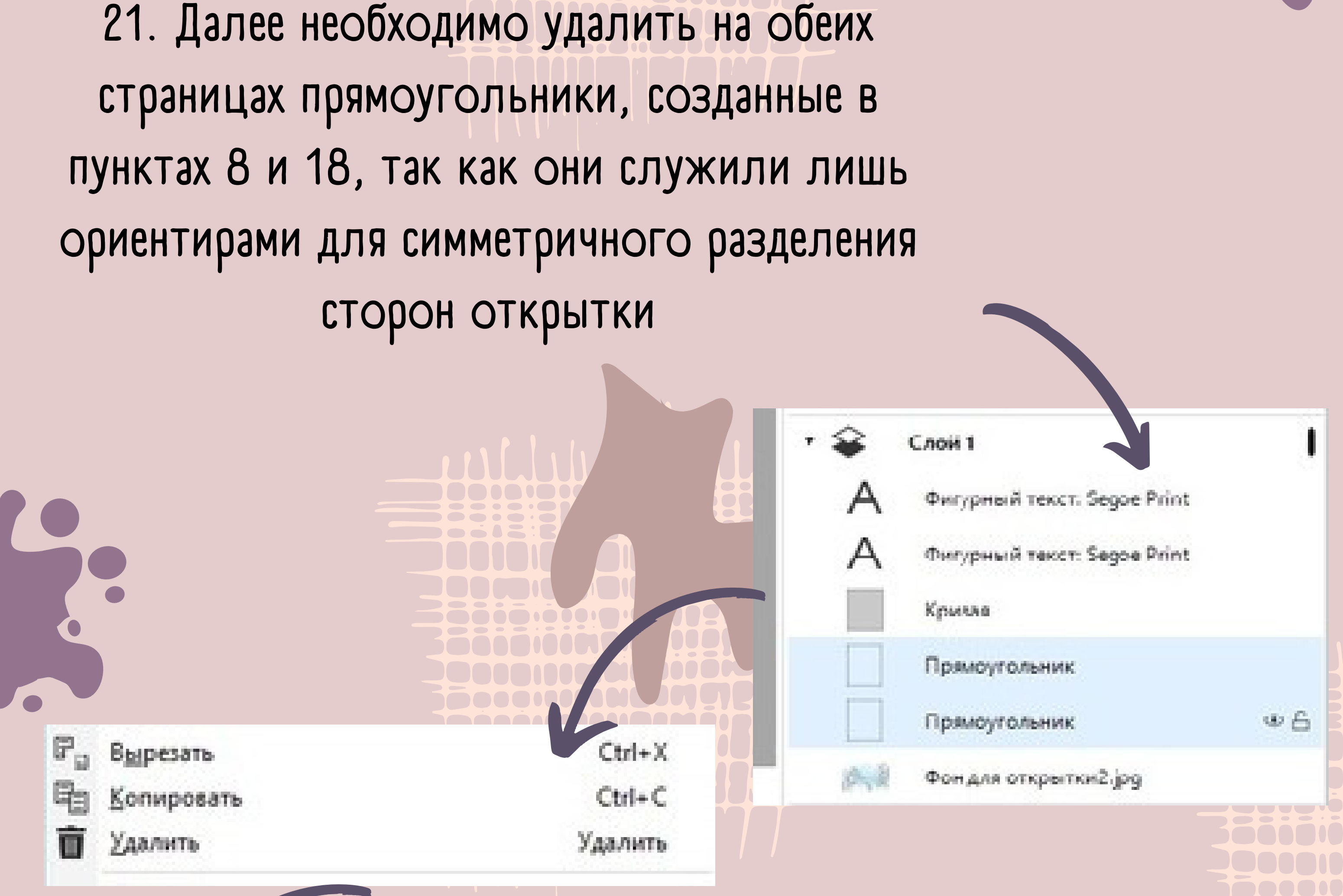

#### Любимая мама!

Пускай живет весна в душе, Пусть в сердце радость расцветает, От зимн й спячки ведь уже Весна весь мир освоббждает!

Желаю жить, любить, ментать И каждни мигом наслаждаться, Как солнце яркое, сиять И лучезарно улыбаться!

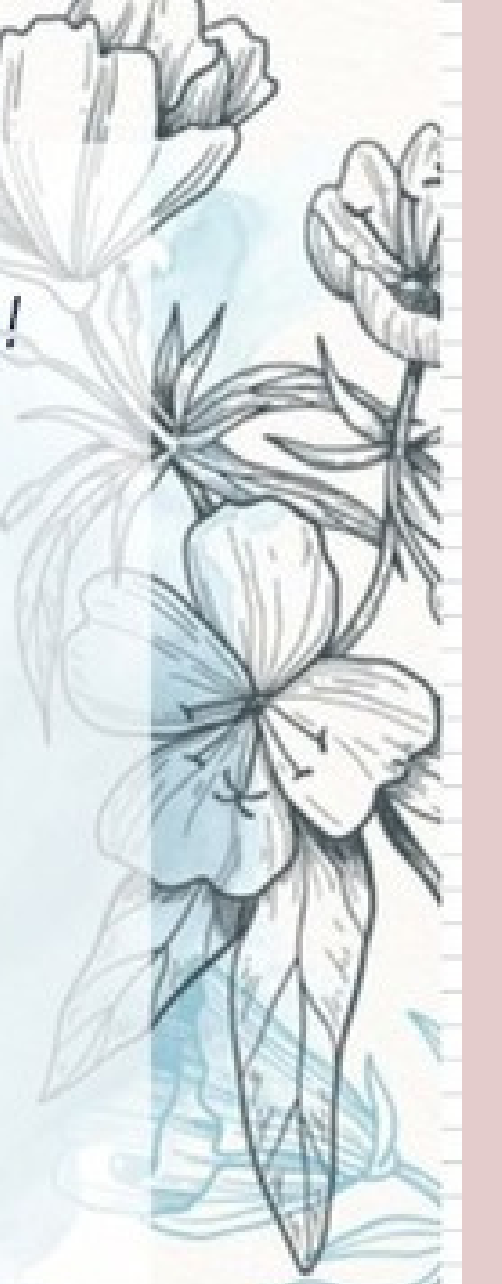

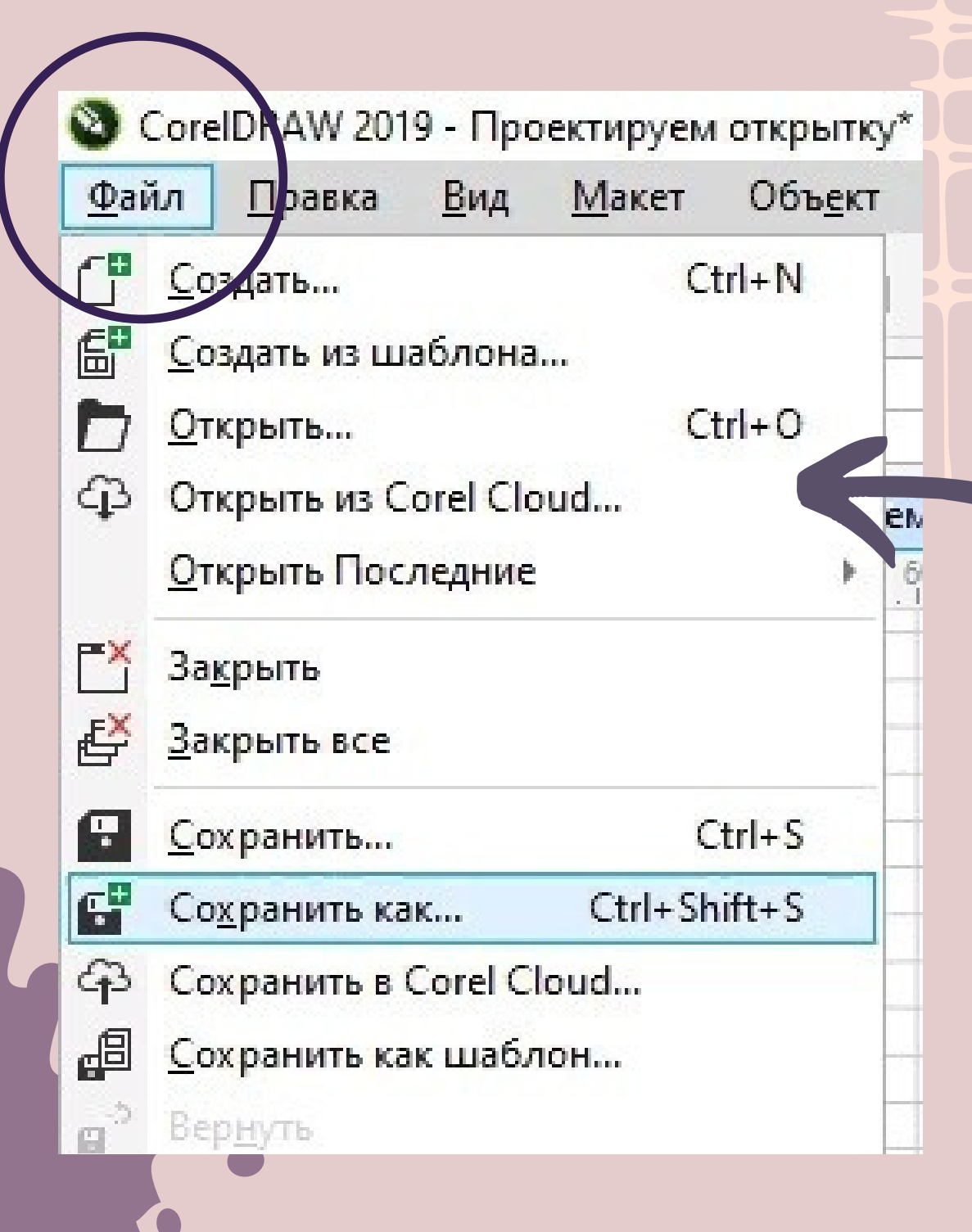

**22. Сохраните открытку. Нажмите «Файл» - «Сохранить как». выберите формат "PDF". Проверьте имя и путь. Сохраните.**

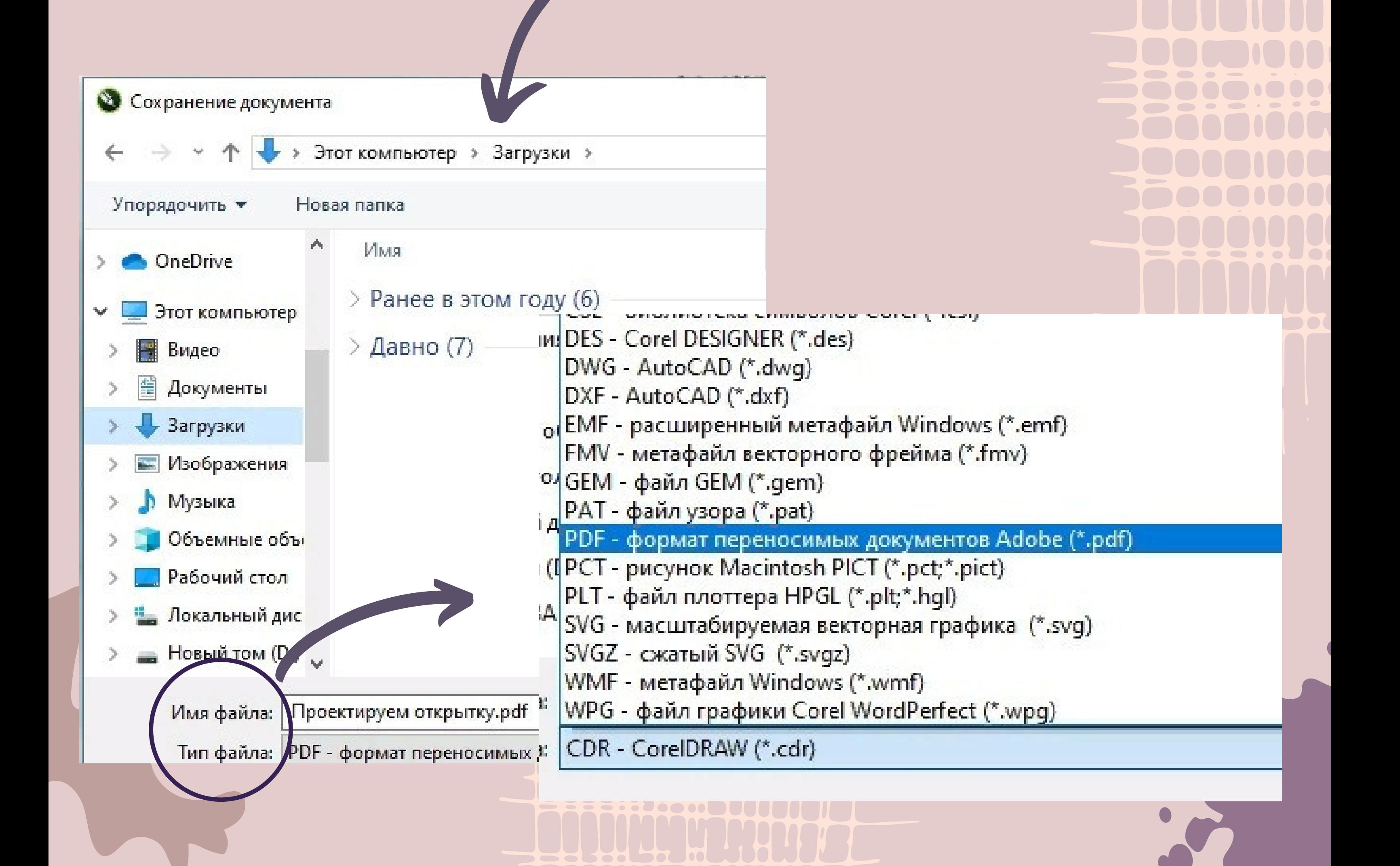

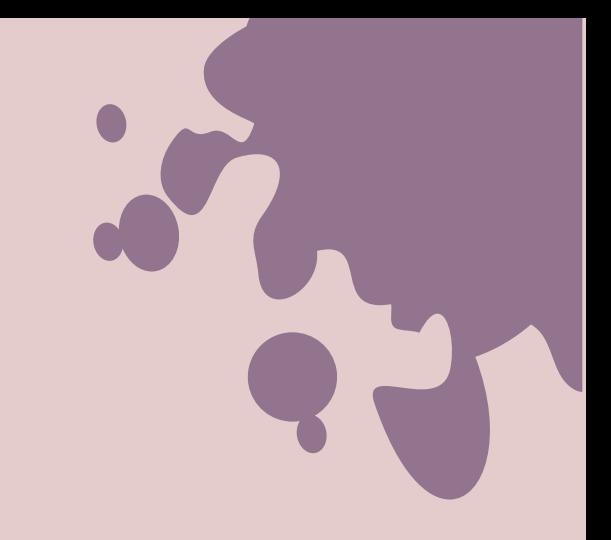

## **Поздравляем! Ваша открытка готова**

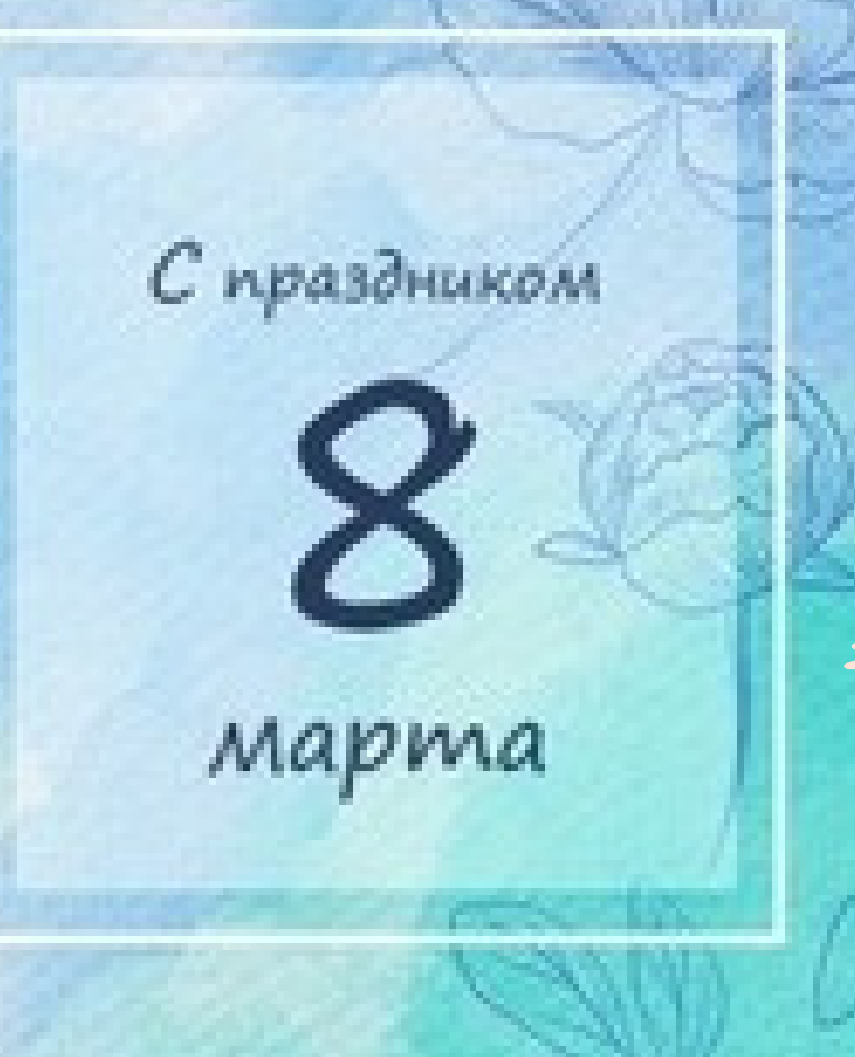

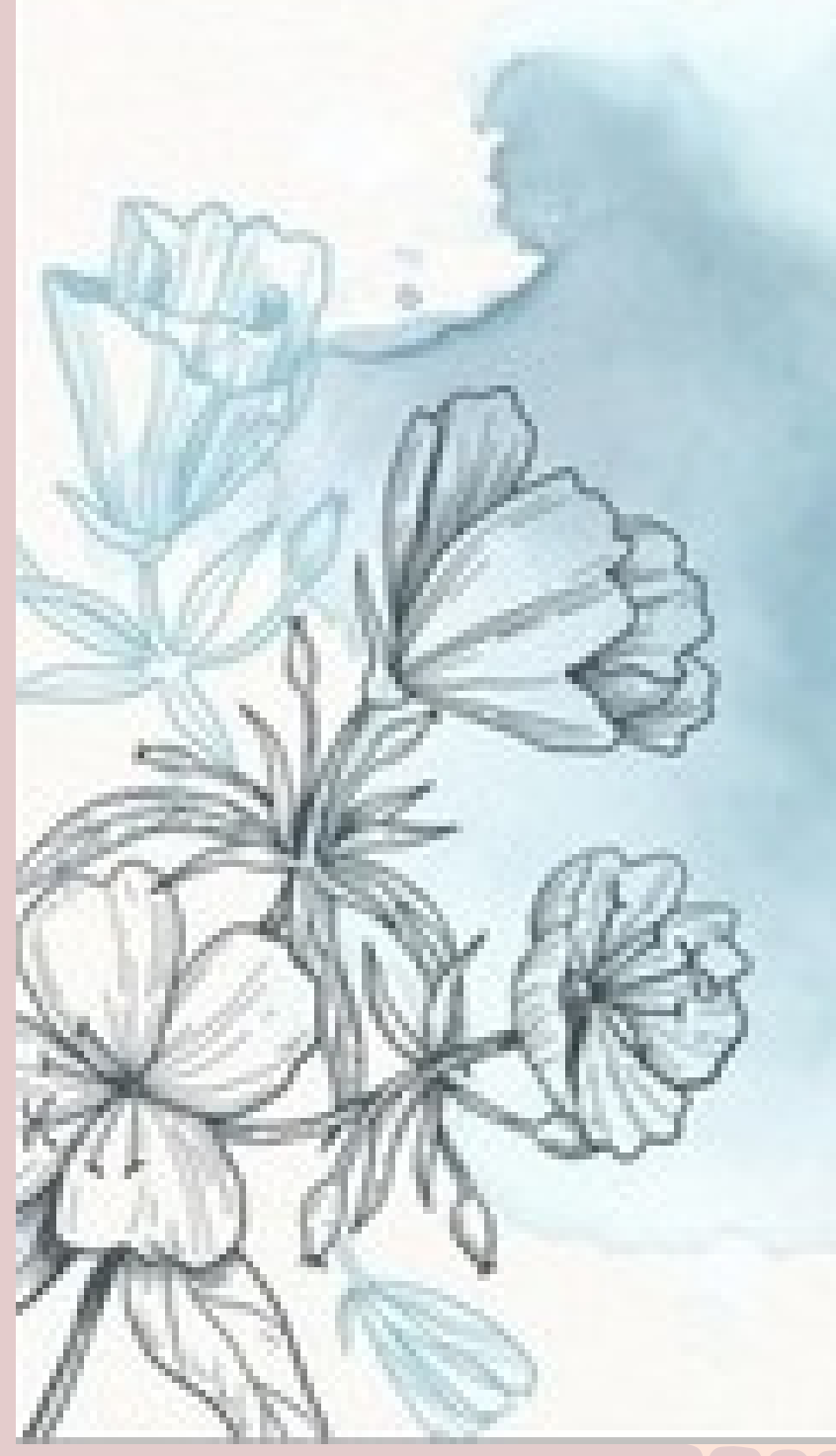

#### Любимая мама!

Rycoal modern becau 6 Syson, Пусть в сердце радости расибенлат. От замя й снячи ведь уже Becra face may celebrate and

Желено живно, любить, **Michael Allen** И каждым мылом наслажданиеся. Как селице яркое, силинь И лучезарно улибанием!

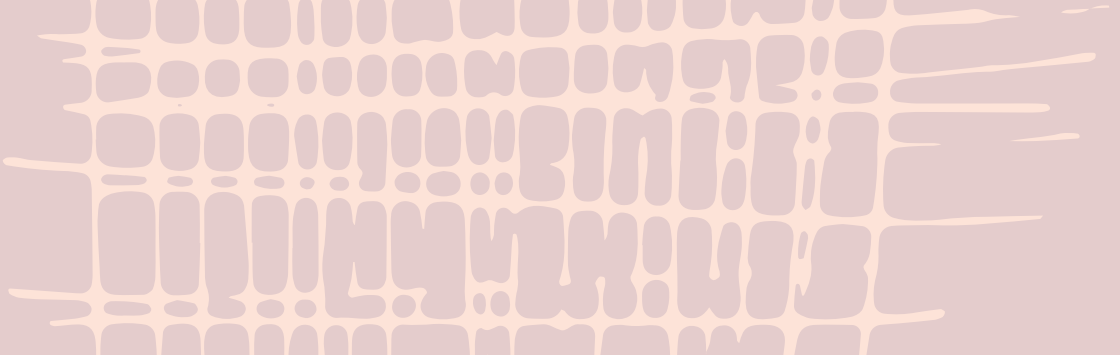